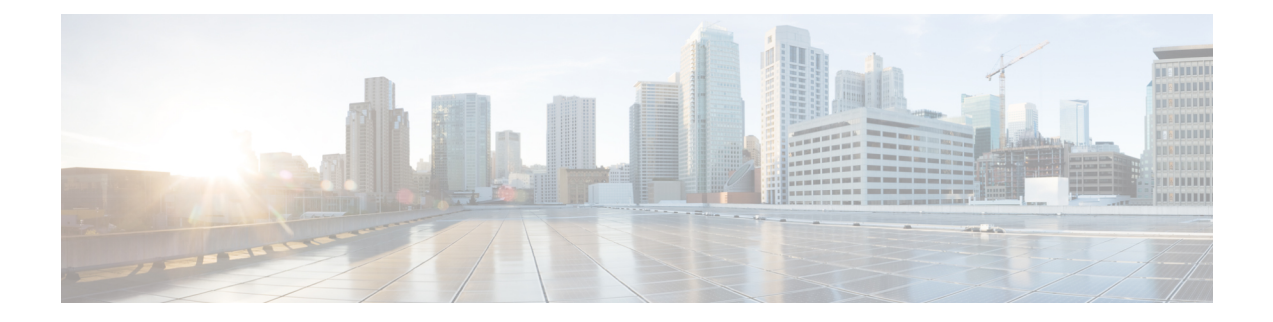

# デバイスとサービスの導入準備

ライブデバイスとモデルデバイスの両方を CDO に対して導入準備できます。モデルデバイス はアップロードされた構成ファイルであり、CDO を使用して閲覧および編集できます。

ほとんどのライブデバイスおよびサービスでは、Secure Device Connector が CDO をデバイスま たはサービスに接続できるように、オープンな HTTPS 接続が必要となります。

SDC とそのステータスの詳細については、Secure Device [Connector](manage-aws-with-cisco-defense-orchestrator_chapter1.pdf#nameddest=unique_27)(SDC) を参照してくださ い。

この章は、次のセクションで構成されています。

- AWS VPC [の導入準備](#page-0-0) (1 ページ)
- CDO [からのデバイスの削除](#page-2-0) (3 ページ)

### <span id="page-0-0"></span>**AWS VPC** の導入準備

AWS VPC を CDO に対して導入準備するには、以下の手順に従います。

始める前に

CDOは、ピアリングされたAWSVPCをサポートしていません。ピアVPCで定義されたセキュ リティグループを参照する、ピアリングされた VPC を導入準備しようとすると、導入準備プ ロセスは失敗します。 (注)

Amazon Web Service (AWS) 仮想プライベートクラウド (VPC) を CDO に対して導入準備す る前に、以下の前提条件を確認してください。

- CDO を AWS VPC に接続するために必要なネットワーク要件を Cisco Defense [Orchestrator](manage-aws-with-cisco-defense-orchestrator_chapter1.pdf#nameddest=unique_28) [の管理対象デバイスへの接続](manage-aws-with-cisco-defense-orchestrator_chapter1.pdf#nameddest=unique_28) で確認します。
- AWS VPC を導入準備するには、AWS VPC のアクセスキーとシークレットアクセスキー が必要です。これらはいずれもアイデンティティとアクセス管理(IAM)コンソールを使

用して生成されます。詳細については、「セキュリティログイン情報の理解と取得」 (<https://docs.aws.amazon.com/general/latest/gr/aws-sec-cred-types.html>)を参照してください。

• CDO が AWS VPC と通信できるように権限を設定します。詳細は、「IAM ユーザーの権 限の変更」 (https://docs.aws.amazon.com/IAM/latest/UserGuide/id\_users [change-permissions.html](https://docs.aws.amazon.com/IAM/latest/UserGuide/id_users_change-permissions.html))を参照してください必要な権限については、以下の例を参照して ください。

```
"Version": "2012-10-17",
            "Statement": [
                {
                   "Effect": "Allow",
                    "Action": [
                       "ec2:AuthorizeSecurityGroupEgress",
                       "ec2:AuthorizeSecurityGroupIngress",
                       "ec2:UpdateSecurityGroupRuleDescriptionsEgress",
                       "ec2:DescribeInstances",
                       "ec2:DescribeVpnConnections",
                       "ec2:DescribeRegions",
                       "ec2:DescribeSecurityGroups",
                       "ec2:UpdateSecurityGroupRuleDescriptionsIngress",
                       "ec2:RevokeSecurityGroupIngress",
                       "ec2:DescribeVpcs",
                       "ec2:RevokeSecurityGroupEgress",
                       "sts:GetCallerIdentity",
                       "ec2:DescribeSubnets",
                       "ec2:DescribeVpnGateways"
                ],
                "Resource": "*"
     }
  ]
}
```
- ステップ **1** CDO のナビゲーションバーで、[デバイスとサービス] をクリックします。
- ステップ **2** 青いプラスボタンをクリックして、デバイスの導入準備を開始します。

#### $\Phi$

ステップ **3** [AWS VPC] をクリックします。

{

- ステップ **4** AWS アカウントに接続するためのアクセスキー ID とシークレットアクセスキーのログイン情報を入力 します。生成された名前のリストは、ログイン情報を入力した AWS VPC から取得されます。
- **ステップ5** [接続 (Connect)] をクリックします。
- ステップ **6** ドロップダウンメニューから [リージョン] を選択します。VPC のローカルであるリージョンを選択する 必要があります。
- ステップ1 「選択 (Select) 1をクリックします。
- ステップ **8** ドロップダウンメニューを使用して、正しいAWS名を選択します。生成された名前のリストは、ログイ ン情報を入力した AWS VPC から取得されます。ドロップダウンメニューから目的の AWS VPC を選択 します。AWS VPC ID の名前は一意であり、2 つ以上のインスタンスが同じ ID を持つことはできませ  $h_{\circ}$
- ステップ9 [選択 (Select) ] をクリックします。
- ステップ **10** CDO UI で表示する名前を入力します。
- ステップ11 [続行 (Continue) ] をクリックします。
- ステップ **12** (オプション)デバイスのラベルを入力します。AWSVPCのラベルを作成する場合、テーブルはデバイ スに自動的に同期されません。AWSコンソールで、ラベルをタグとして手動で再作成する必要がありま す。詳細については、AWS VPC [のラベルとタグ](manage-aws-with-cisco-defense-orchestrator_chapter1.pdf#nameddest=unique_146)を参照してください。
- ステップ **13** [続行(Continue)] をクリックします。
- ステップ **14** [デバイスとサービス]ページに戻ります。デバイスが正常に導入準備されると、構成ステータスが[同期 済み]、接続状態が [オンライン] と表示されます。

#### 関連情報:

- AWS VPC [接続ログイン情報の更新](manage-aws-with-cisco-defense-orchestrator_chapter3.pdf#nameddest=unique_8)
- AWS VPC [ポリシー](manage-aws-with-cisco-defense-orchestrator_chapter3.pdf#nameddest=unique_160)
- AWS VPC と CDO [のセキュリティグループ](manage-aws-with-cisco-defense-orchestrator_chapter3.pdf#nameddest=unique_13)
- AWS とその他の管理対象デバイス間でオブジェクトを共有する

## <span id="page-2-0"></span>**CDO** からのデバイスの削除

CDO からデバイスを削除するには、次の手順を使用します。

ステップ **1** CDO にログインします。

- ステップ **2** [インベントリ] ページに移動します。
- ステップ **3** 削除するデバイスを見つけ、そのデバイスの行でデバイスをチェックして選択します。
- ステップ **4** 右側にある [デバイスアクション] パネルで、[削除] を選択します。
- ステップ **5** プロンプトが表示されたら、[OK] を選択して、選択したデバイスの削除を確認します。[キャンセル] を選 択して、デバイスを導入準備したままにします。

I